## Exploring Staff Email – Outlook Web App

After logging in, your Inbox will display with all messages. Here you will have access to your Mail, Calendar and People (Contacts).

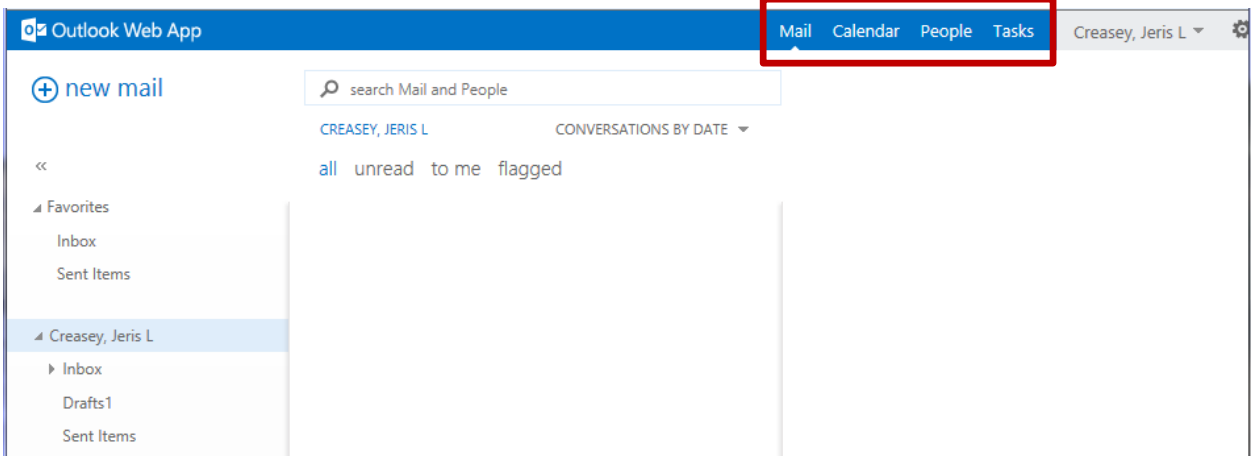

Your email can be filtered within each folder (Inbox, Sent items, Deleted Items, etc.) Click on the *Conversation by date* drop down arrow and make your selection in the Sort By, Order and Conversations categories.

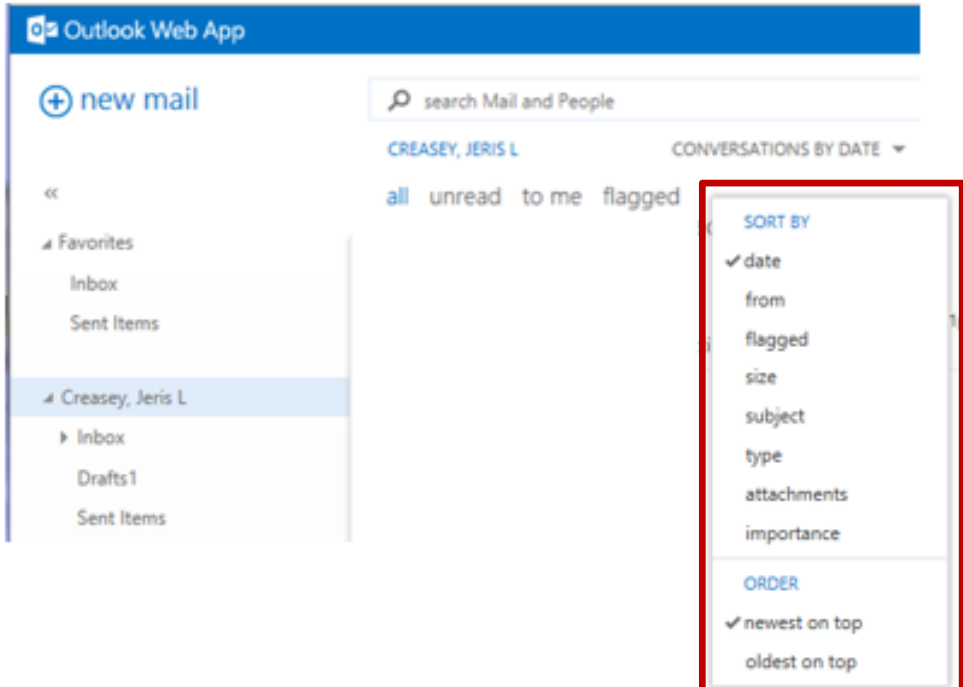

Selecting an email message and then to the right of the **Reply, Reply All** and **Forward** options, click on the **…** for an additional menu. Here you can choose to delete, categorize, print, etc. for the message.

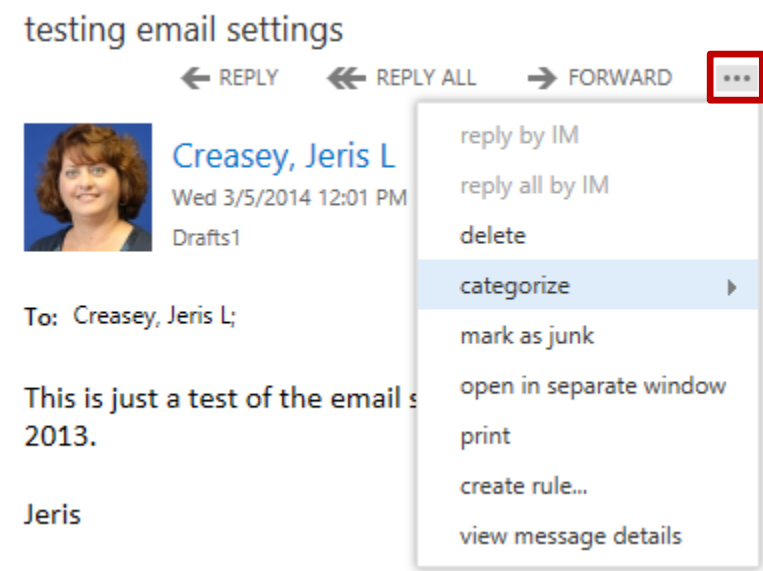

It is important to assign email messages you receive that appear to be spam. This is done by clicking on the **…** to the right of the **Reply, Reply All** and **Forward** options and then choosing the **mark as junk** link from the menu.

When replying to or forwarding an email message, you will see *[Draft]* to the left of the message you are responding to. To the right you will see the original message and then the workspace to respond. You can add attachments to the message by selecting the paperclip and the *Insert* link above the message. When ready, click on *Send* or *Discard* to delete the draft. Clicking on the **…** to the right of *Insert* for additional message options.

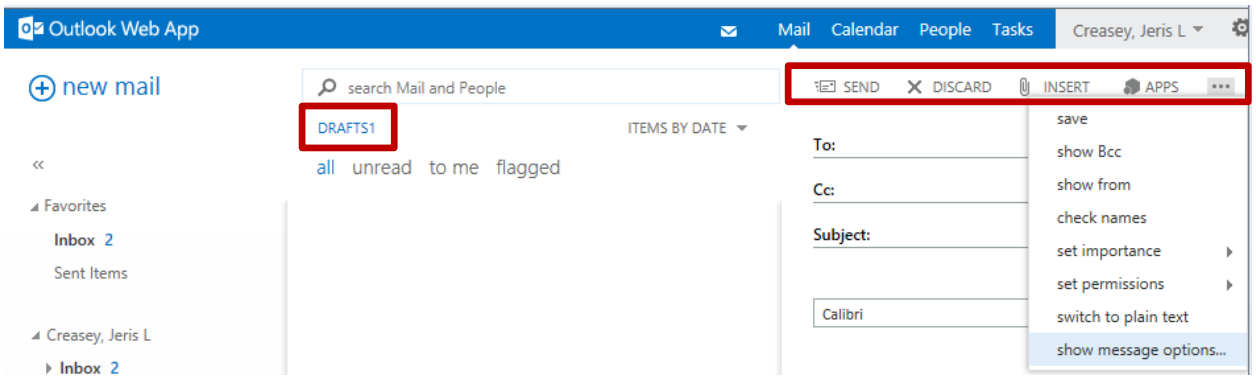

Copies of all email messages sent by you will be placed in your *Sent Items* folder. This should be emptied periodically as well as the *Deleted Items* folder so that you are able to maintain your email account within the set storage parameters of 25GB.

The Calendar allows you change the view from day, work week, week and month. You can create calendar appointments and even print your calendar.

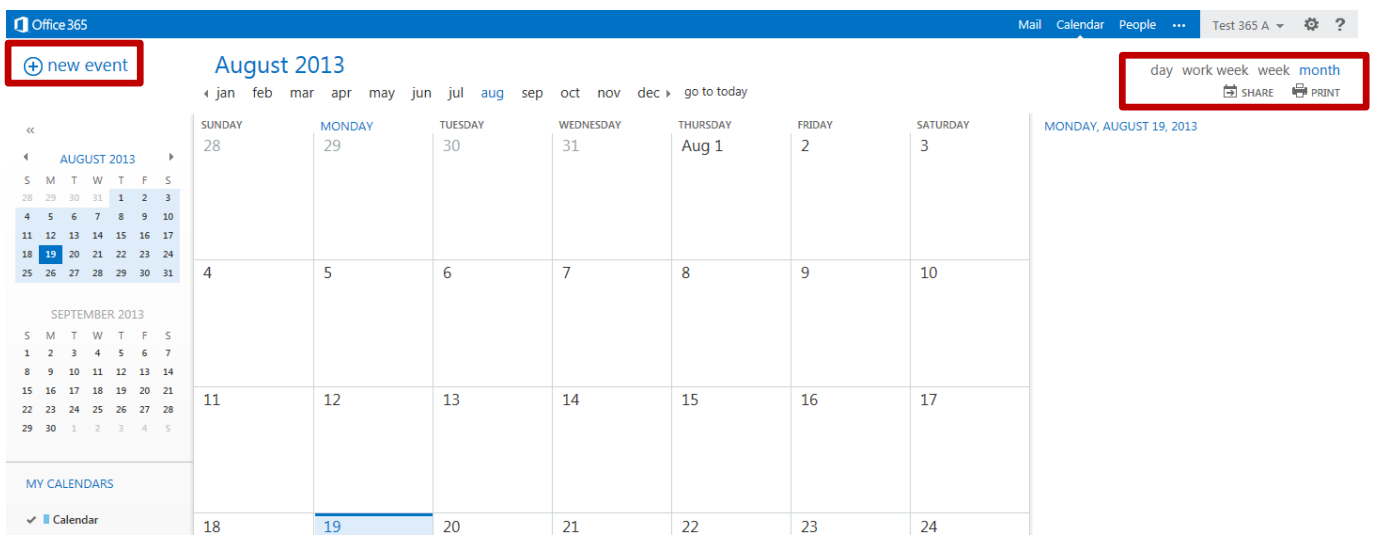

To create a calendar event, click on the + new event link in the upper left corner.

You can access the additional Shared Calendars that you have been granted access to by selecting the calendar under the People's Calendars section.

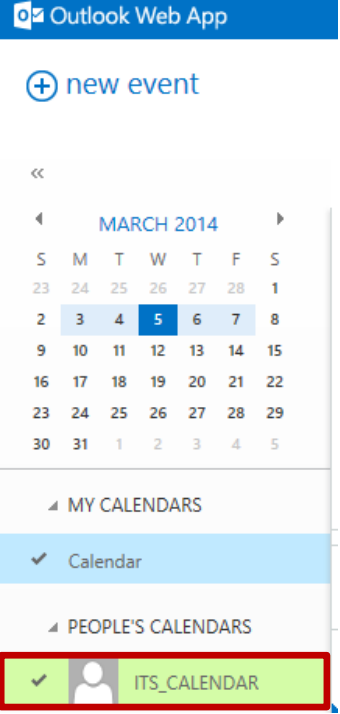

Add the *Event name* and *Location*. You can and *Attendees* email addresses to send the meeting invitation to that person via email message or set up the meeting for your own calendar only. Change the *Start* time and expected *Duration* of the meeting. You can choose to *show* your presence as Busy, Away, etc., set an automatic *reminder* and even *repeat* the meeting. Finally, you can enter additional information in the text box pertaining to the meeting.

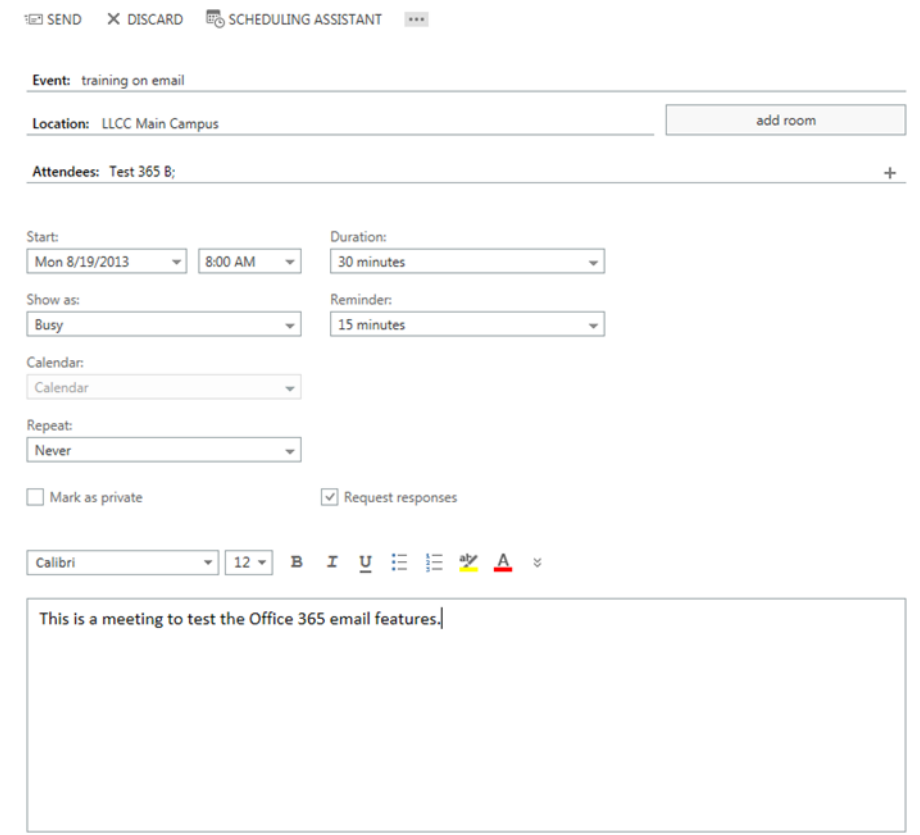

Click on *Save* or *Discard* for your own event or click on *Send* or *Discard* for an event invitation to another person. Click on the **…** to insert an attachment or picture and assign a category for the event.

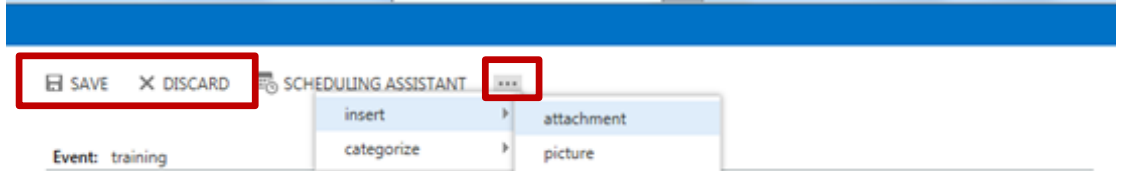

Automatic reminders that have been set with an event will appear at the designated timeframe or as soon as you log in and the event has already taken place. Dismiss all (multiple reminders), dismiss or snooze the meeting notice.

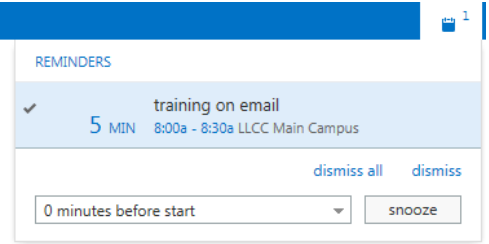

People contain your contacts. Here you can create a new contact or group. Click on *+new* and then choose the *contact* or *group* option.

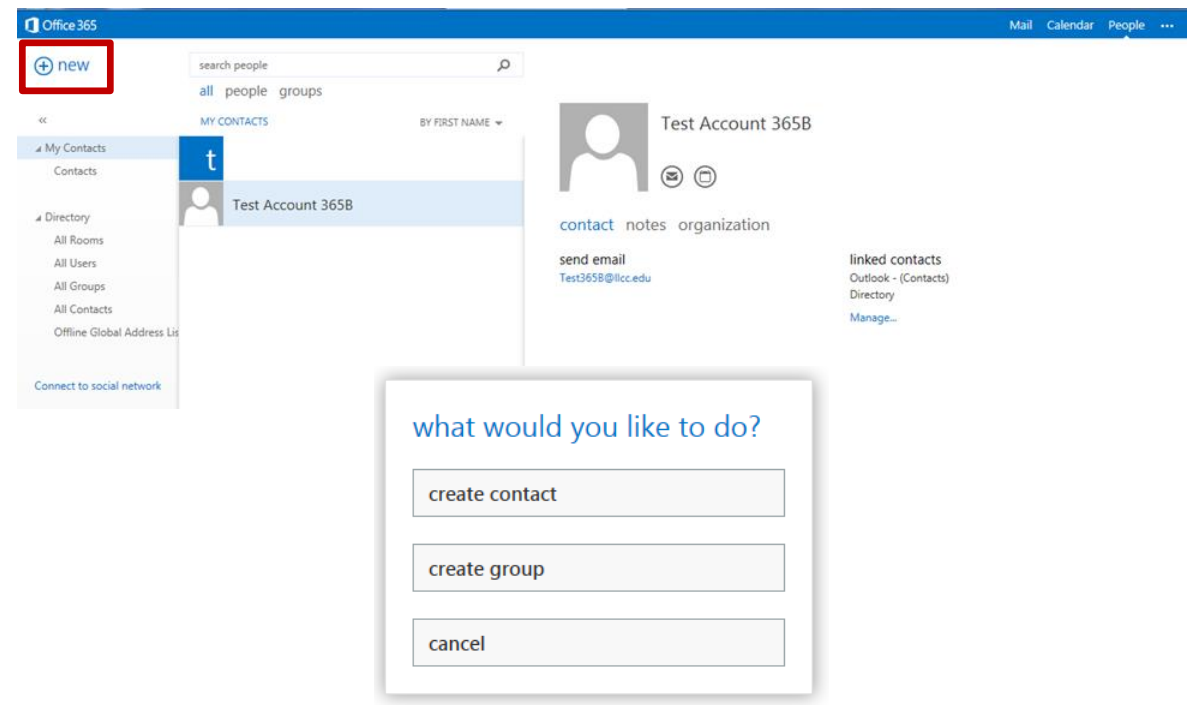

Enter the *First name* and *Last name* and then under *Email,* type in the email address. The *Display as* field will automatically pull from the First name and Last name fields. You can change this manually if you would like. Click on the *+ email* to add additional email addresses or the *+* signs for each additional category to add more information. Click on *Save* or *Discard* when finished.

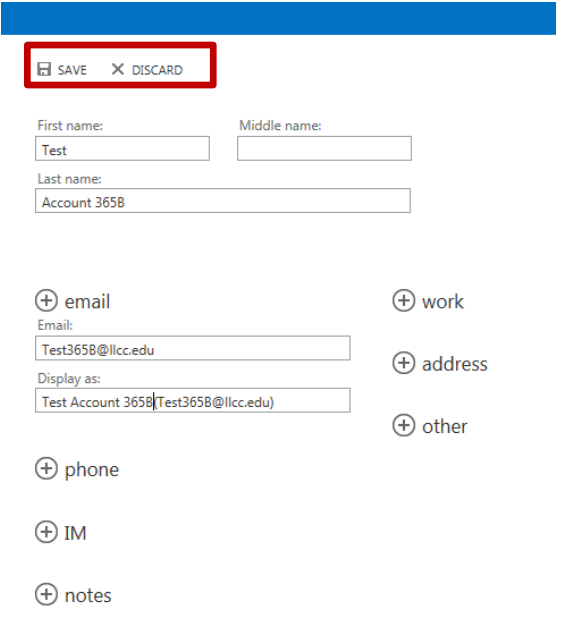

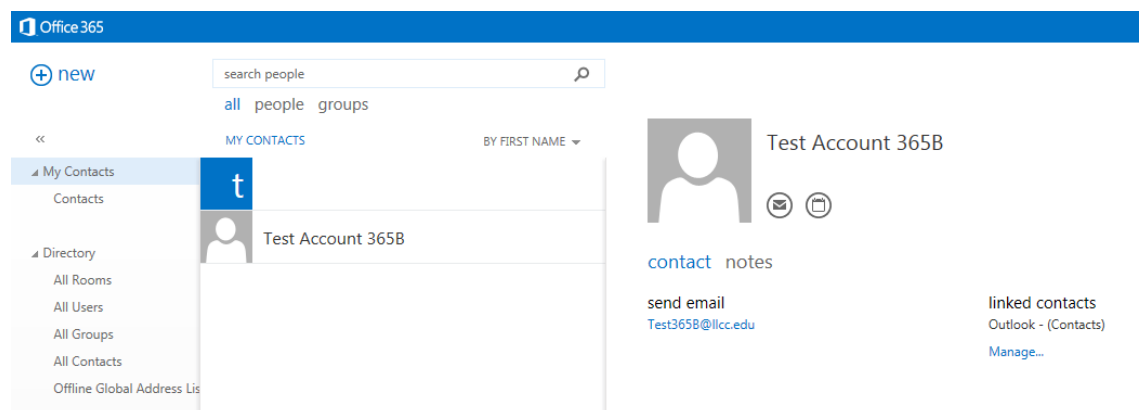

Formatting options are available be selecting the gear icon to the right of your name. Here you will be able to set automatic replies, display settings (Conversations and Reading Pane) from the Options link and change theme. Remember to click on Save after each adjustment or your changes will not be applied.

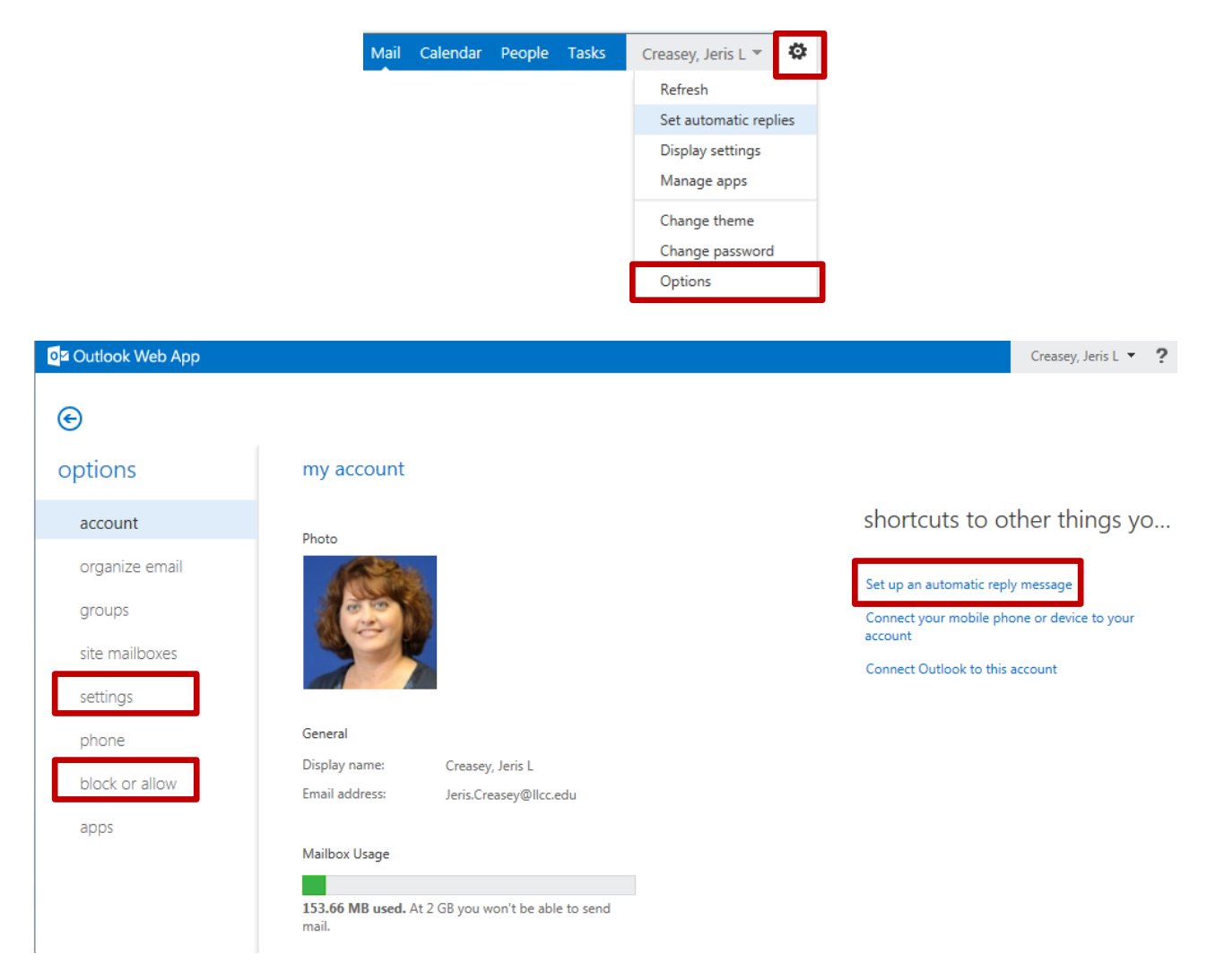

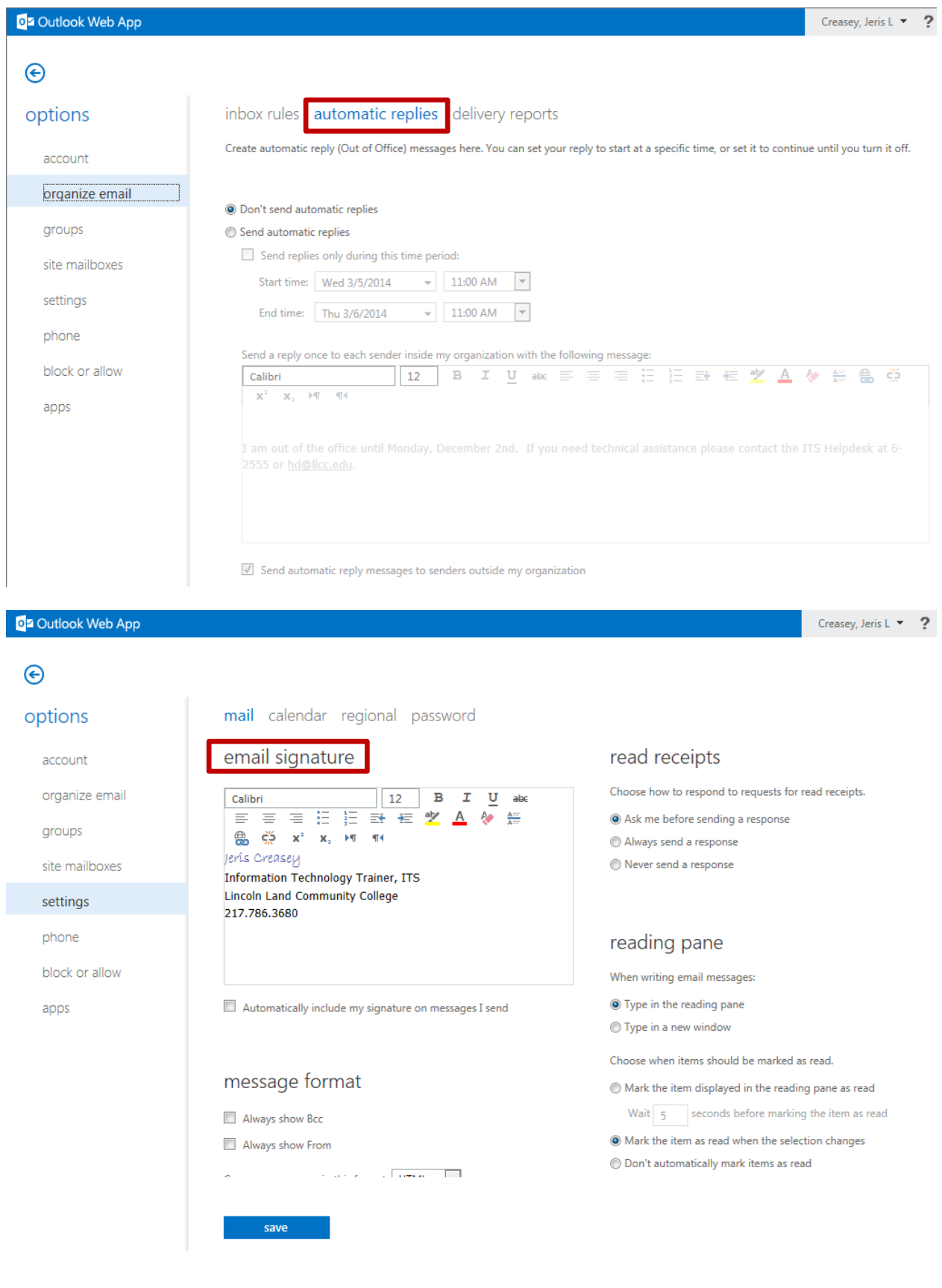

O<sub>2</sub> Outlook Web App

## $\odot$ options block or allow O Don't move email to my Junk Email folder account Automatically filter junk email organize email safe senders and recipients groups Don't move email from these senders or domains to my Junk Email folder. site mailboxes  $\mathcal{L} =$ settings enter a sender or domain here  $\pm$ phone 2173202340@mobile.mycingular.com block or allow 2174164392@mobile.mycingular.com 2174164392@mobilemycingular.com apps 2174164392@txt.att.net 2174164395@mobile.mycingular.com  $\blacksquare$  Trust email from my contacts blocked senders Moun amail from indore or domaine to my luide Email foldor save

 $\overline{\phantom{a}}$ 

 $\blacktriangledown$ 

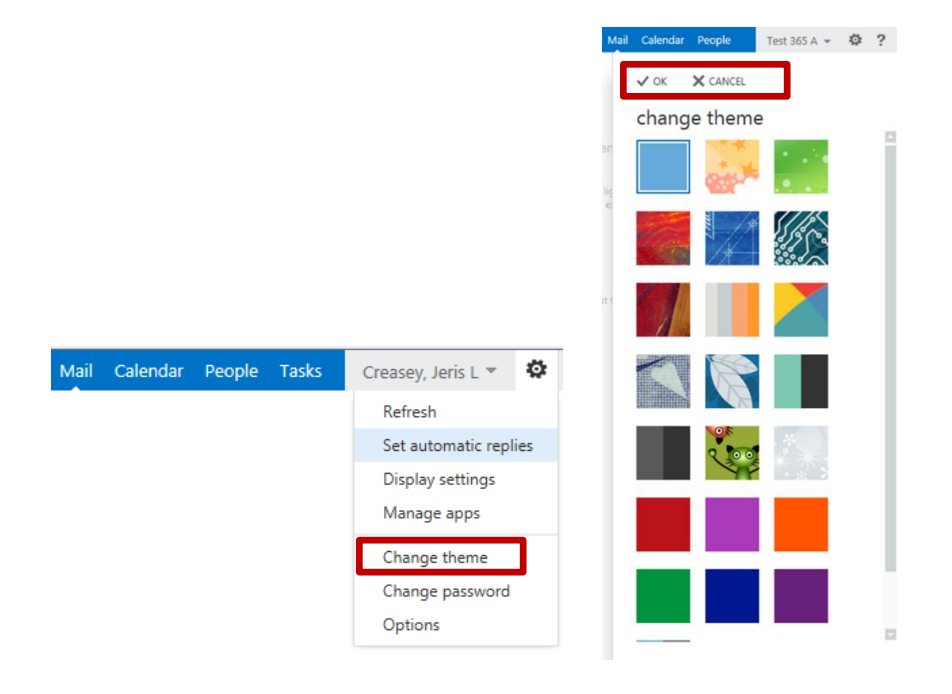